## SIM Wireless Network Guide

Student/Associate/Member SIMGE/SIMPD

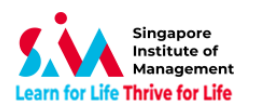

#### **Contents**

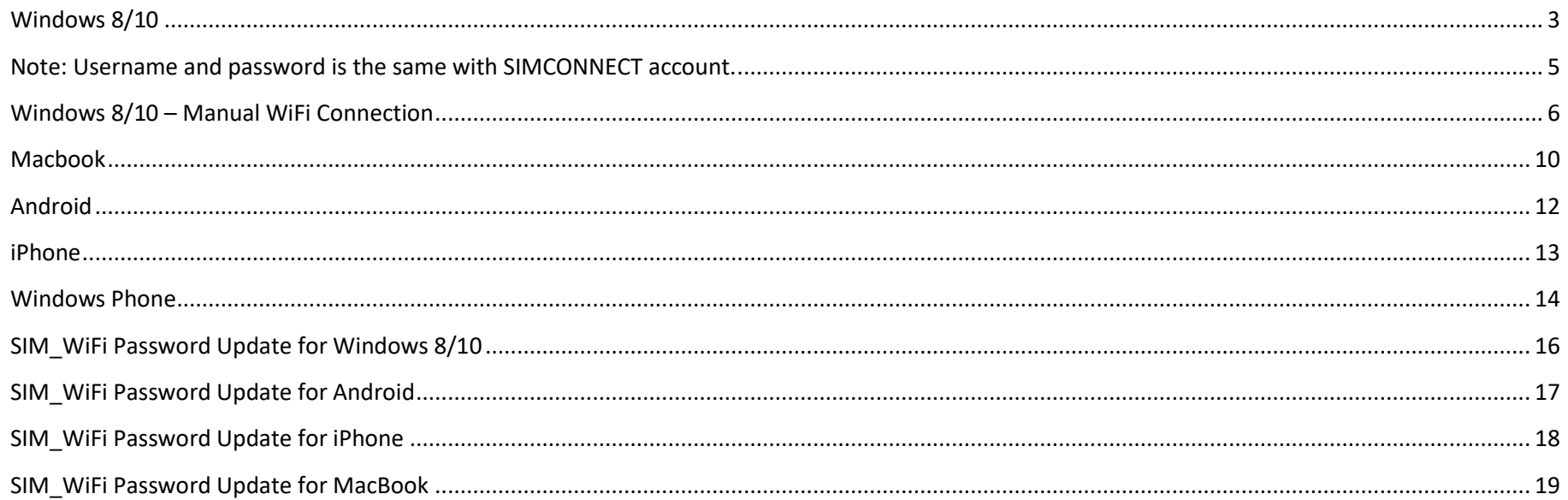

### **Version History**

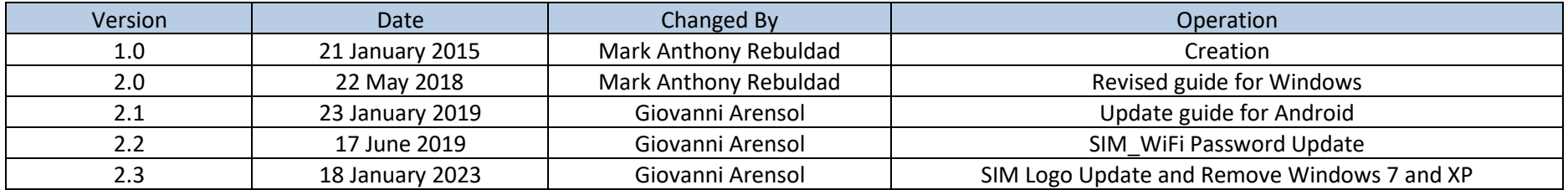

Important Note: When password changed, personal wireless devices and non-domain computers password has to be updated manually.

Before changing your passwords, please "forget" SIM WiFi on all your wireless network devices first. Connect to SIM WiFi again after you have changed your password.

Explanation: Non-domain computers are those computers which do not require your SIM account to logon (ie, personal laptop, SIM macbook, PCs issued to SIM partner universities).

# <span id="page-2-0"></span>**Windows 8/10**

1) Click on the wireless network icon  $\bigcirc$  on the lower right of your screen.

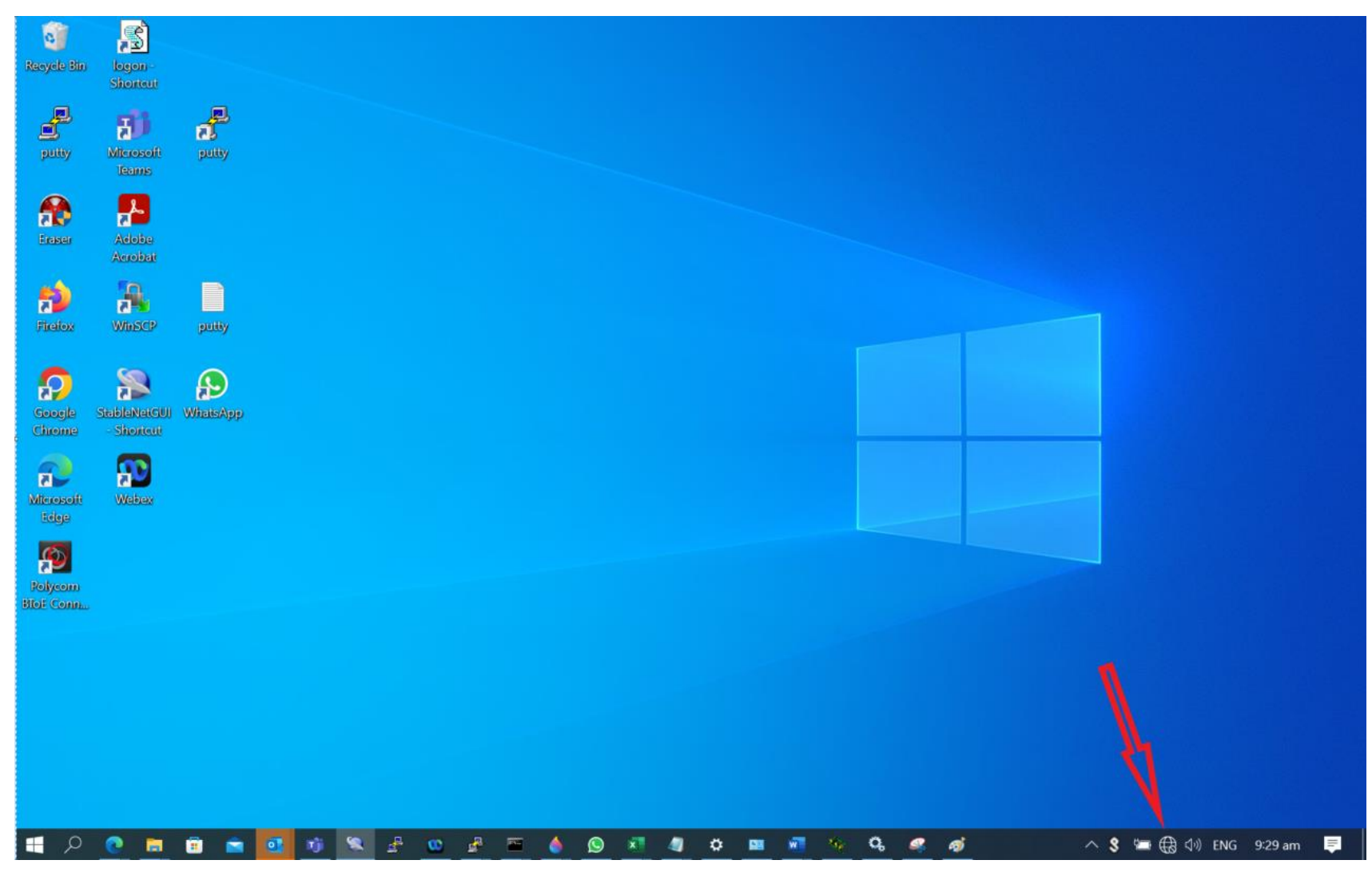

2) From the list of Wireless Network Connections, choose SIM WiFi and click on Connect.

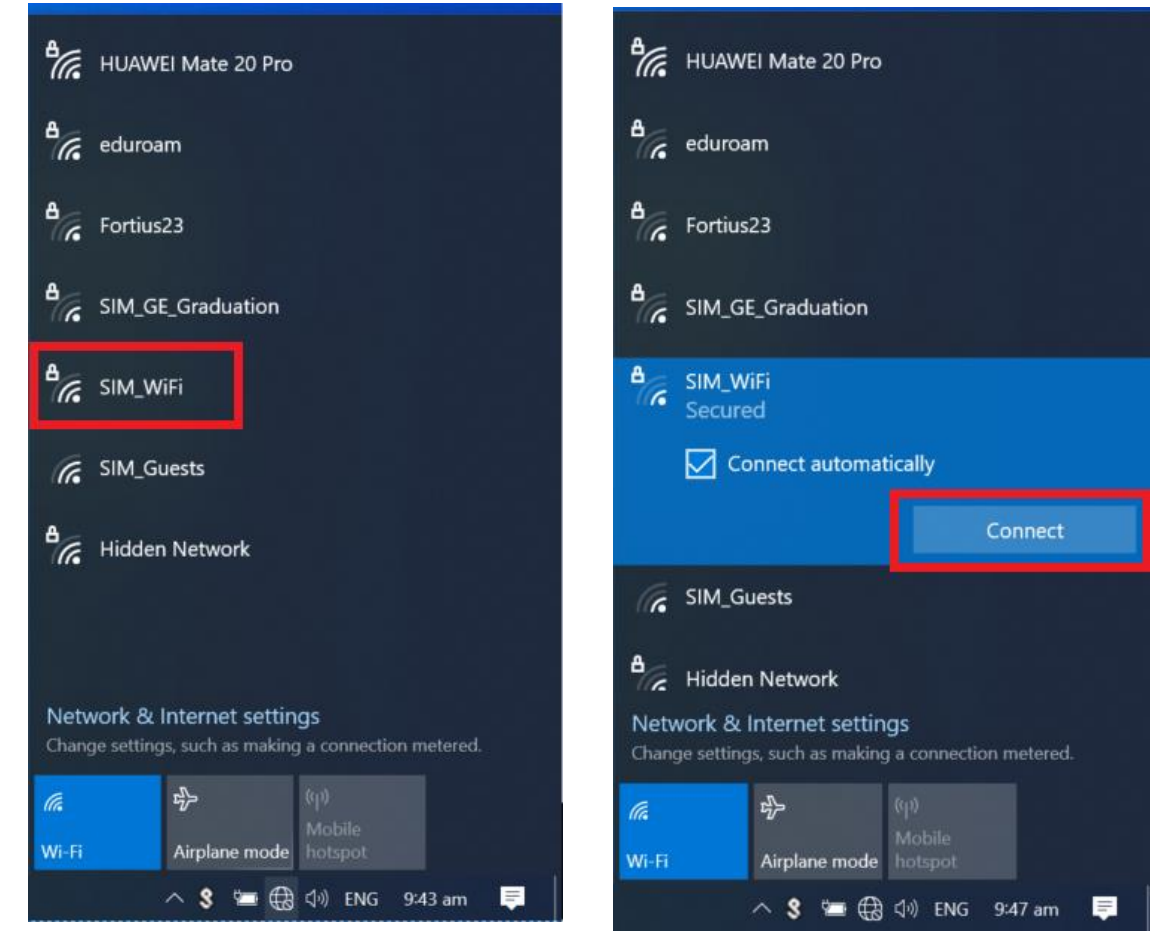

3) You will be prompted for username and password. Key in the Credentials. Example: username: "**johnho**": username should be: **simstudent\johnho**

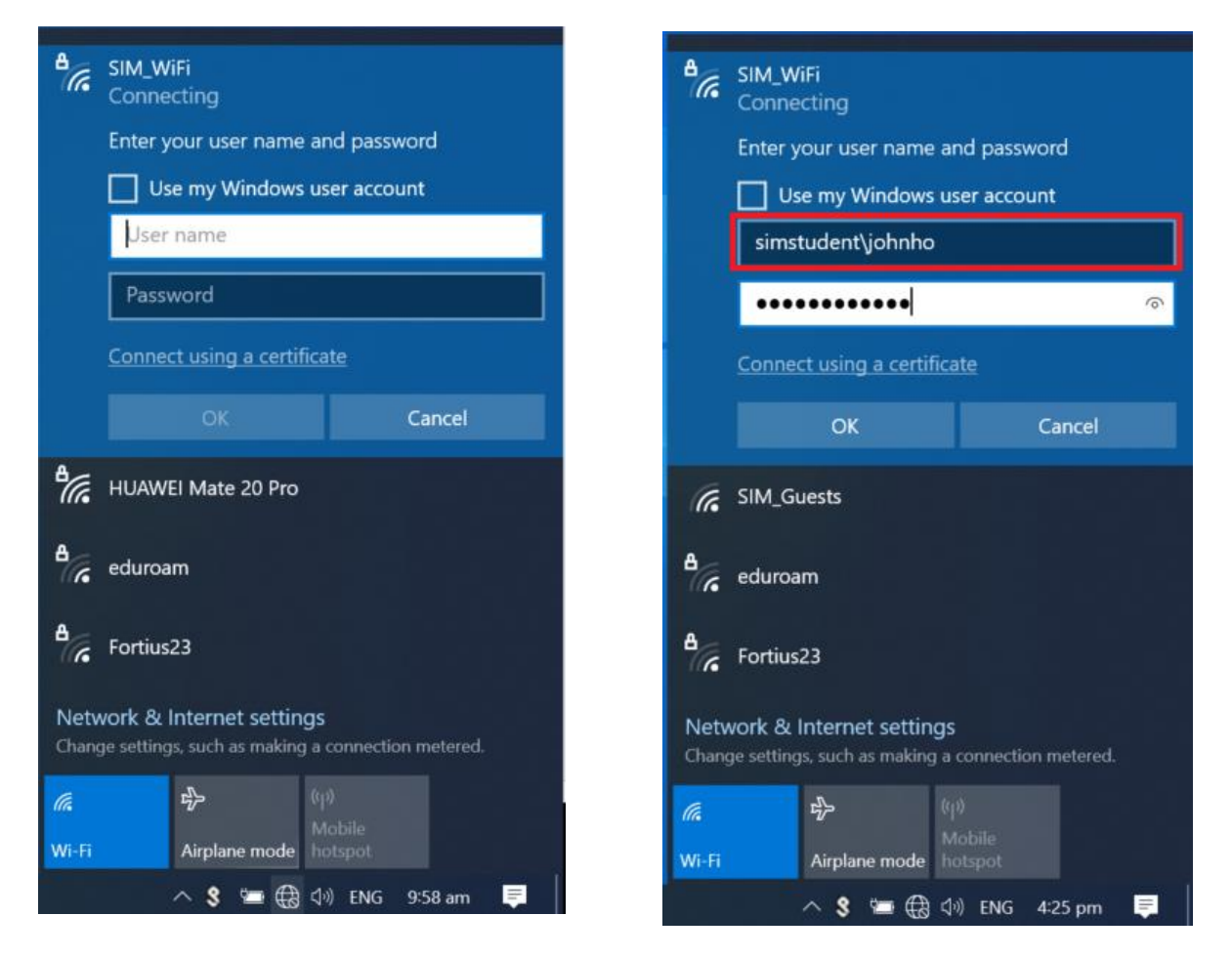

<span id="page-4-0"></span>**Note:** Username and password is the same with SIMCONNECT account.

# <span id="page-5-0"></span>**Windows 8/10 – Manual WiFi Connection**

1) **Right-click** the network icon on the bottom right of your screen and select **Open Network and Sharing Center**.

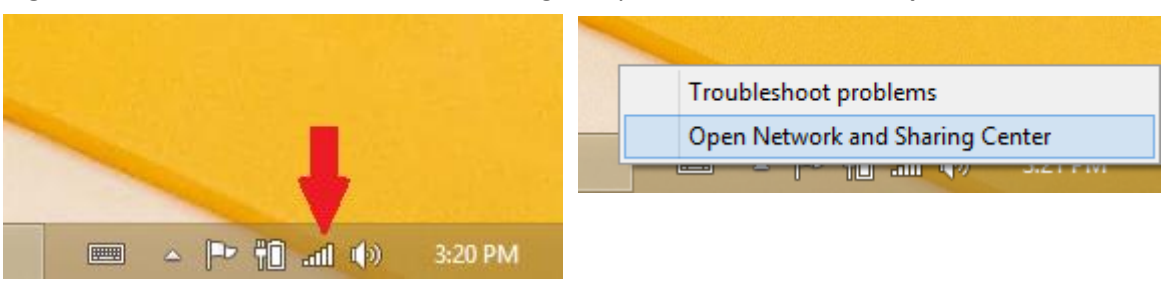

2) Click on "**Set up a new connection or network**" and choose "**Manually connect to a wireless network**" then "**Next"**.

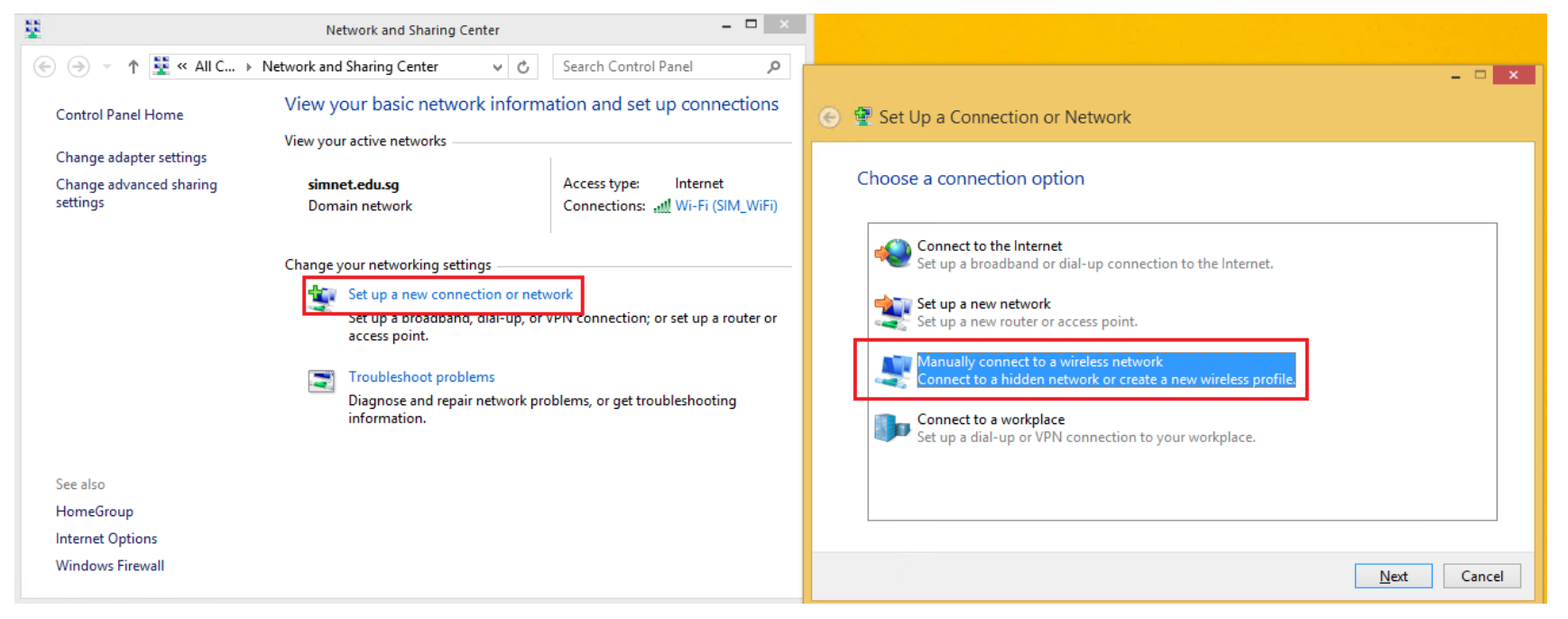

2a) Use the settings below then click **NEXT** >>> Click on "**Change Connection Settings**"

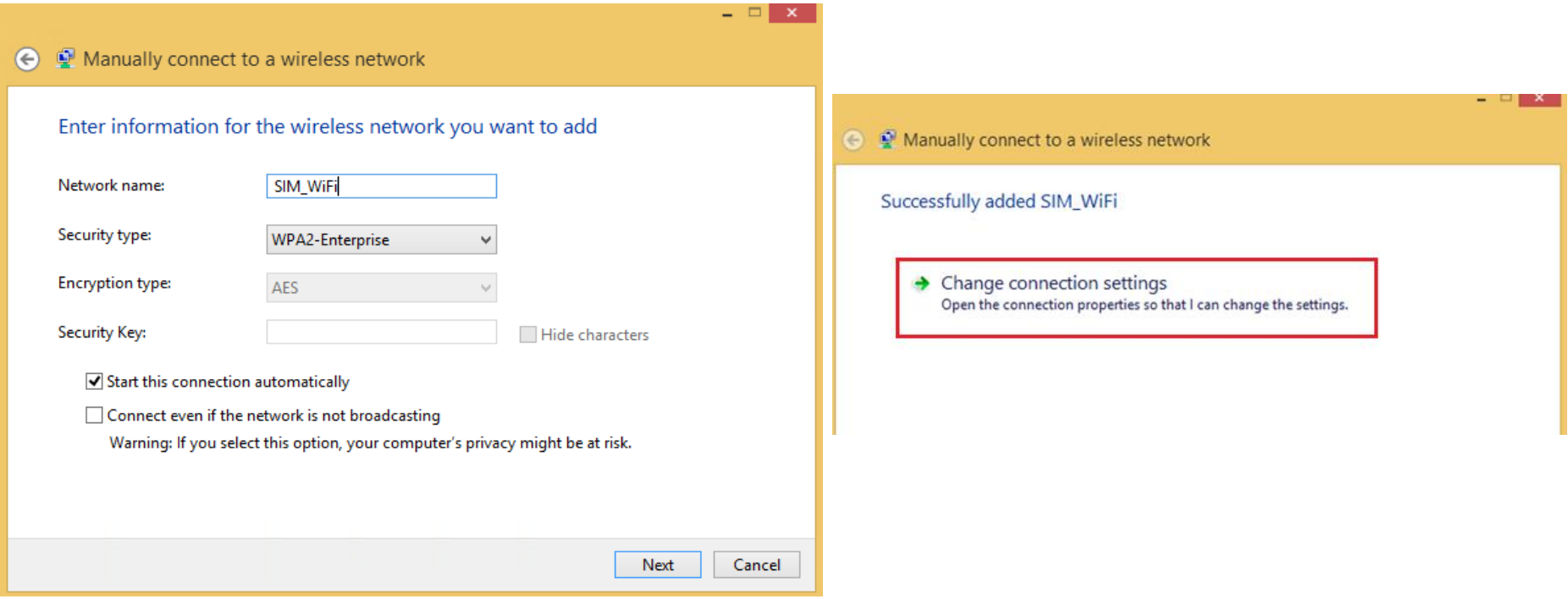

3) Go to the **Security** tab.

Under "**Choose a network authentication method**" make sure "**Microsoft: Protected EAP**" is selected and Click on "**Settings**"

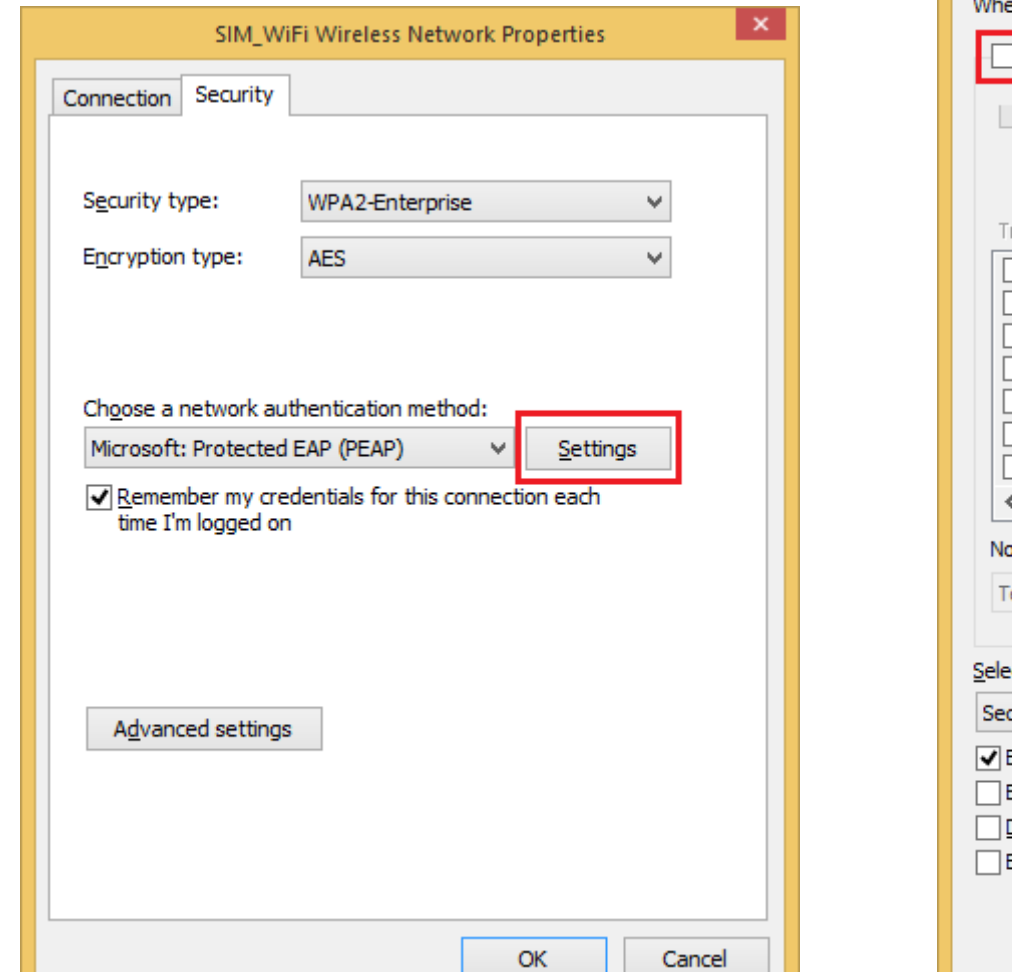

4) Uncheck "**Verify the server's identity**…" Then click on the "**Configure**" button as shown below.

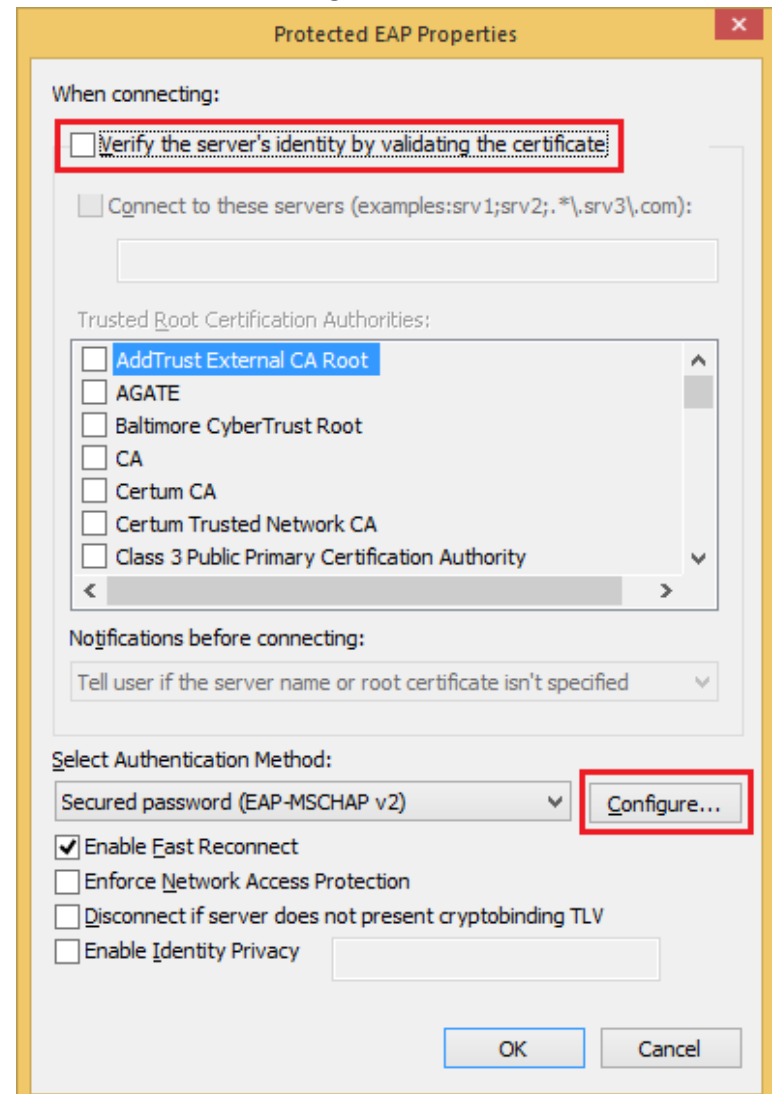

5) Make sure the below Option is **Unchecked**: Then "**OK**" and "**OK**"

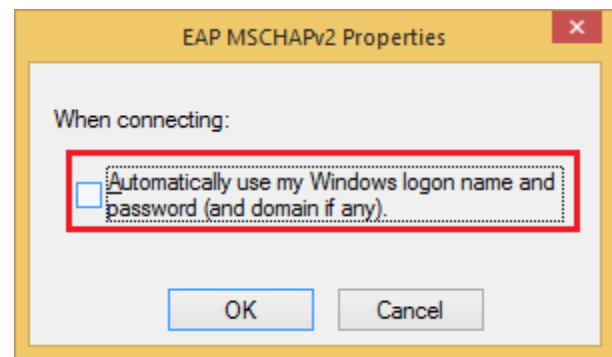

#### 6) Then Click "**Advanced Settings**"

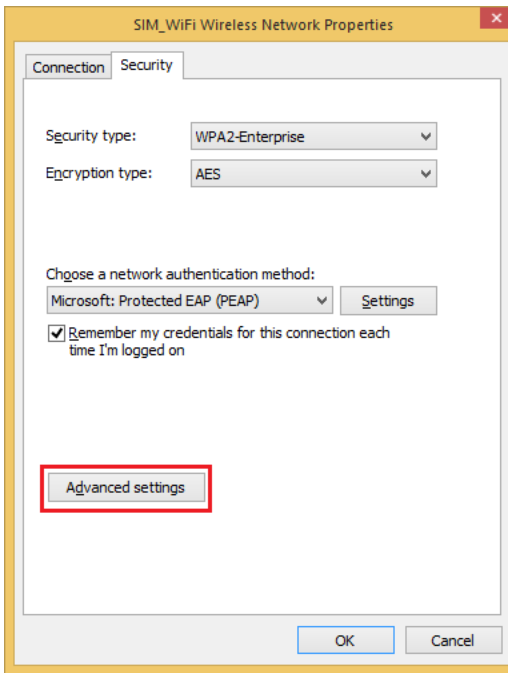

7) Tick on "**Specify Authentication mode**:" and choose "**User authentication**" Then Click "**Save credentials**"

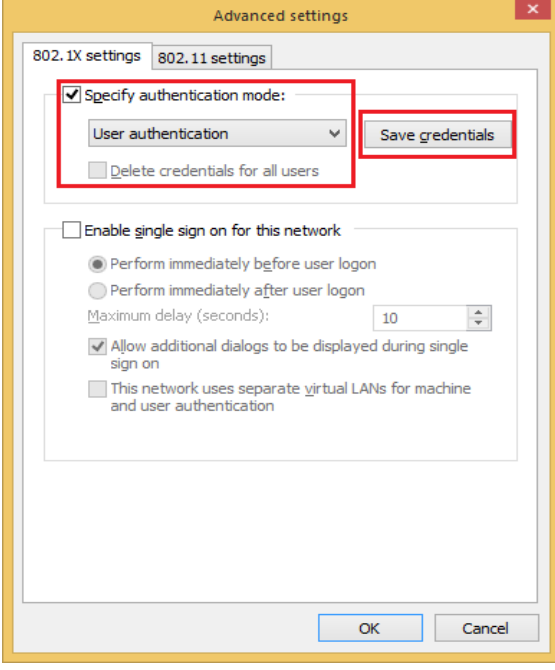

8) Key in the Credentials. Example: username: "**johnho**": username should be: **simstudent\johnho**

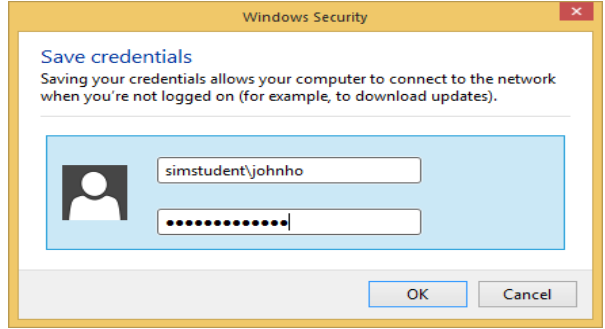

### <span id="page-9-0"></span>**Macbook**

1) Click on the wireless network icon **C** on the upper right of your screen. Click SIM\_WiFi to connect.

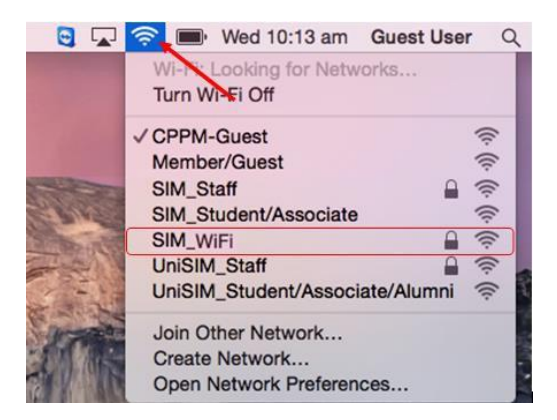

2) You will be prompted for username and password. Key in "simstudent\" followed by your username and password. Click Join. Example for username "**johnho**": username should be: **simstudent\johnho**

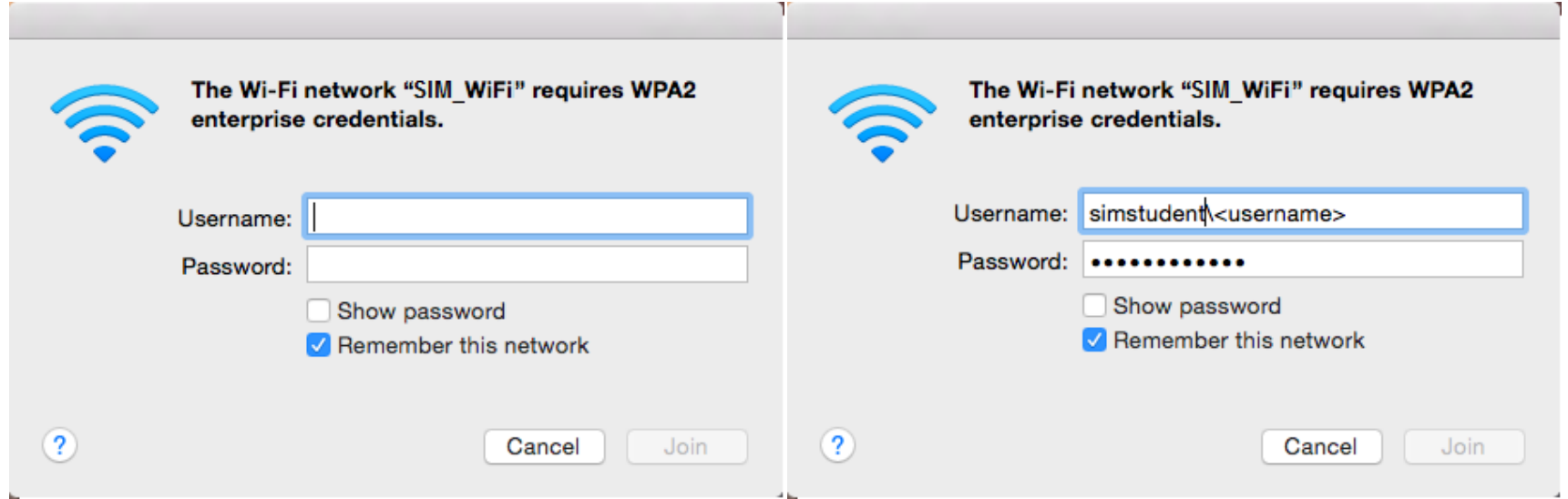

3) A certificate warning might pop up after you key in your credentials. Click on "**Continue**".

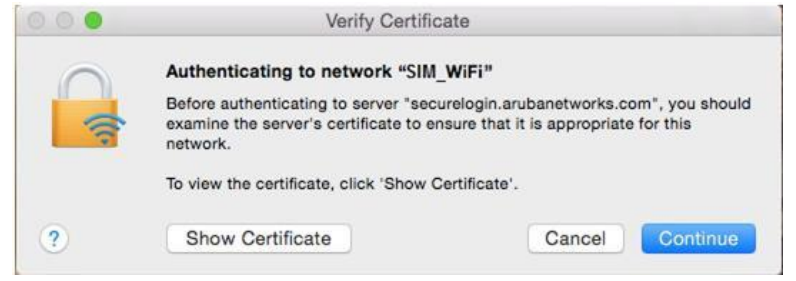

4) There will be another prompt to key in your macbook username and password to make changes on your computer. Key in your macbook username and password and click on "Update Settings".

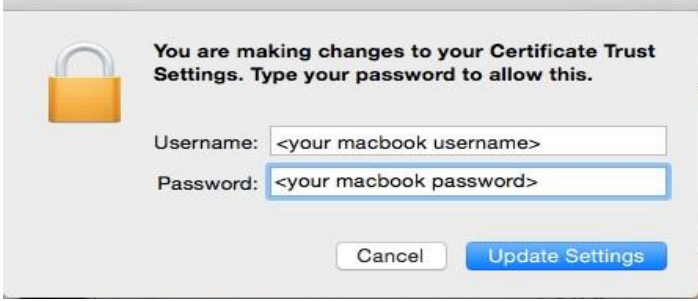

5) You are now connected to SIM\_WiFi.

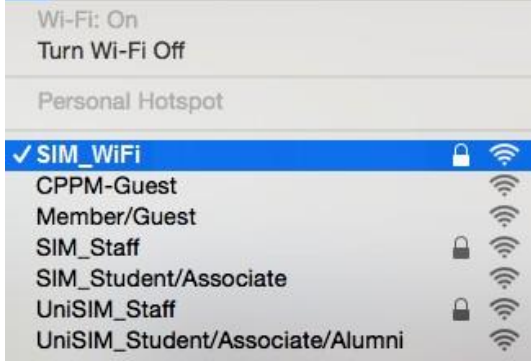

# <span id="page-11-0"></span>**Android**

1) Got to settings. >> Tap Wi-Fi to see the options available.<br>  $\mathbb{C}$  is  $\mathbb{C}$  if  $\mathbb{C}$  if  $\mathbb{C}$  is  $\mathbb{C}$  in  $\mathbb{C}$  in  $\mathbb{C}$  in  $\mathbb{C}$ 

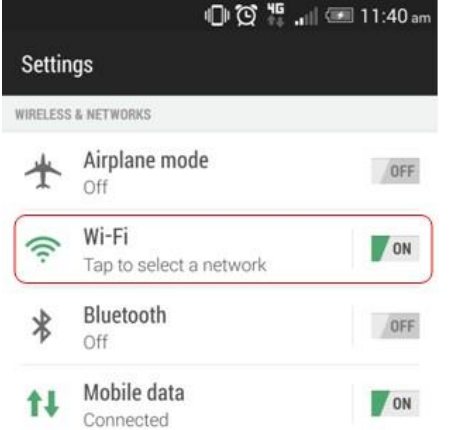

2) Look for the network named "SIM\_WiFi" and connect.

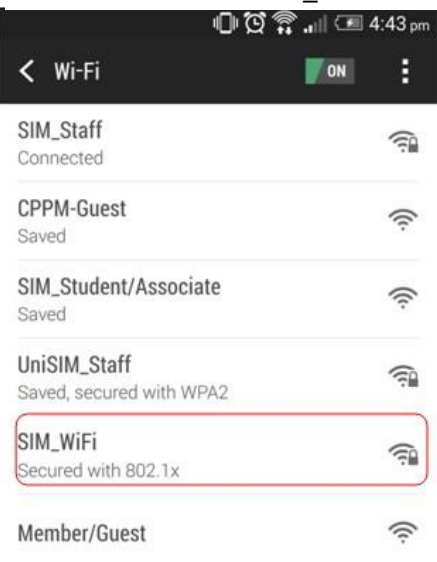

3) Use the below settings to logon to "SIM\_WiFi"; key in "simstudent\" followed by your username and password. Click OK. Example for username "**johnho**": username should be: **simstudent\johnho**

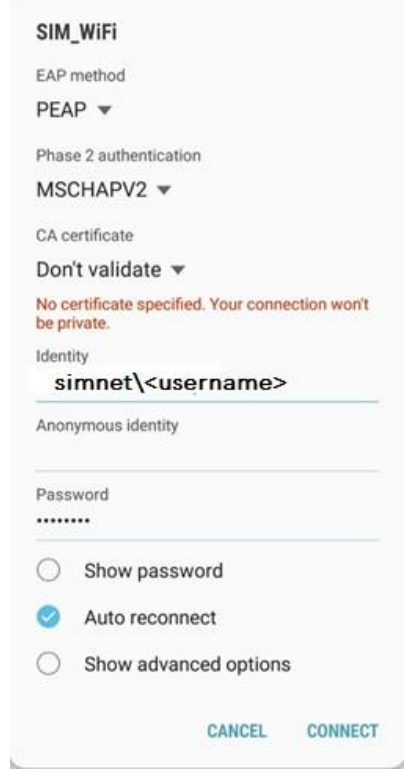

\*\*\*to some android phone, MSCHAPV2 is found in advanced and tap on Phase 2 Authentication.

- \*\*\* If there is a field for "Anonymous Identity", please leave it blank\*\*\*
- 4) You should be connected to "**SIM\_WiFi**" now.

### <span id="page-12-0"></span>**iPhone**

1) Got to **WiFi settings** >> tap on **SIM\_WiFi** to connect.

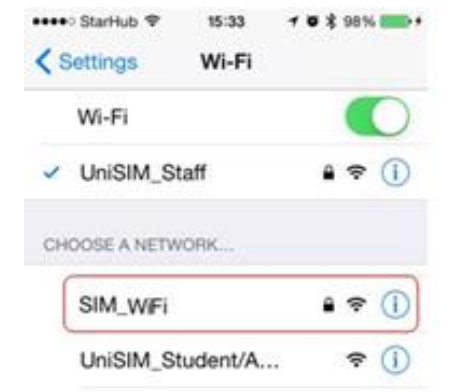

2) Key in "**simstudent\**" followed by username and password then tap on "**Join**". Ex: for username "**johnho**": username should be: **simstudent\johnho**

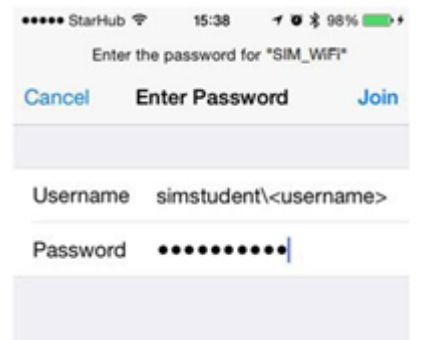

3) A certificate warning might pop up after you key in your credentials. Tap on "**Accept**".

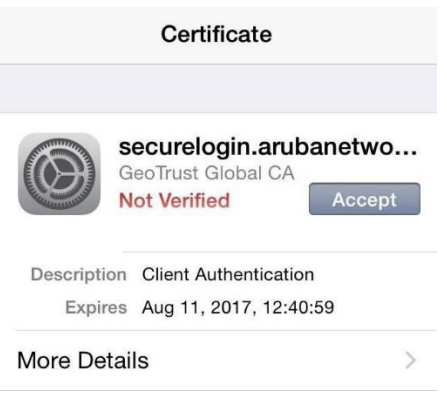

4) You are now connected to "**SIM\_WiFi**".

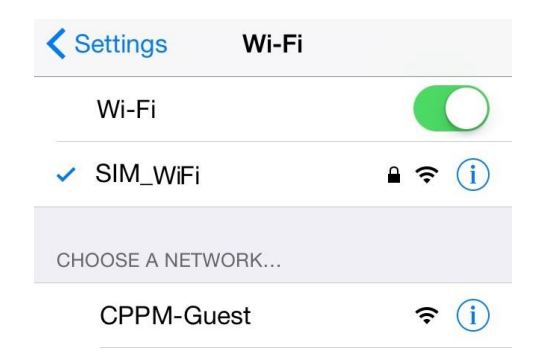

# <span id="page-13-0"></span>**Windows Phone**

1) On your Wi-Fi settings page, tap on **SIM\_WiFi** to connect.

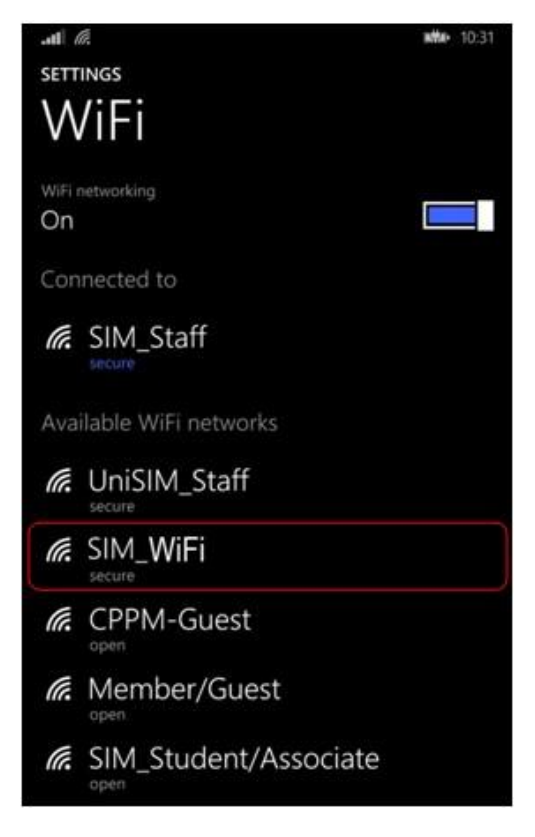

2) Key in "**simstudent\**" followed by username and password. Ex: for username "**johnho**": username should be: **simstudent\johnho** Then Follow Settings as below then Tap "**done**"

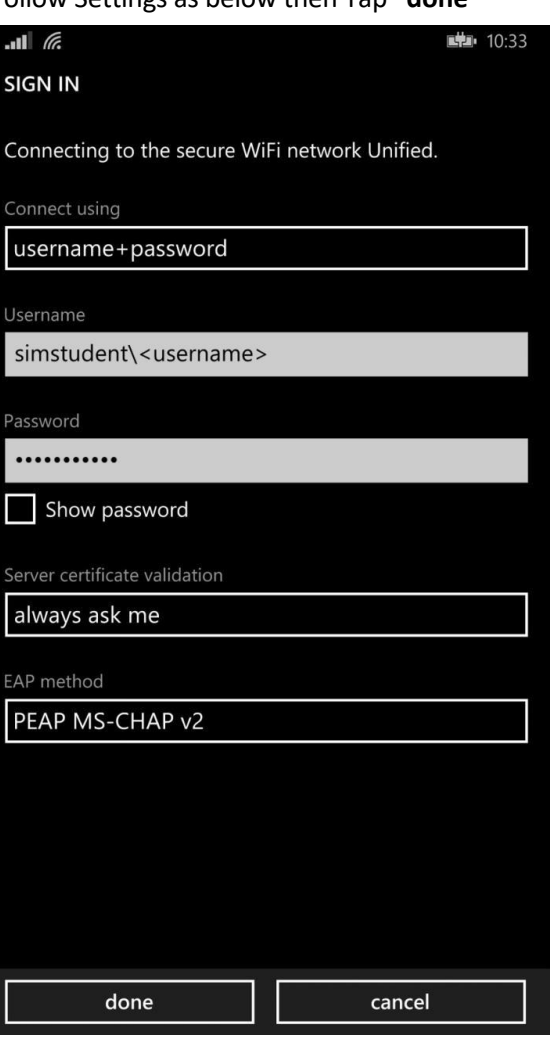

3) In some cases, a certificate warning might pop up after you key in your credentials. Tap on "**Accept**".

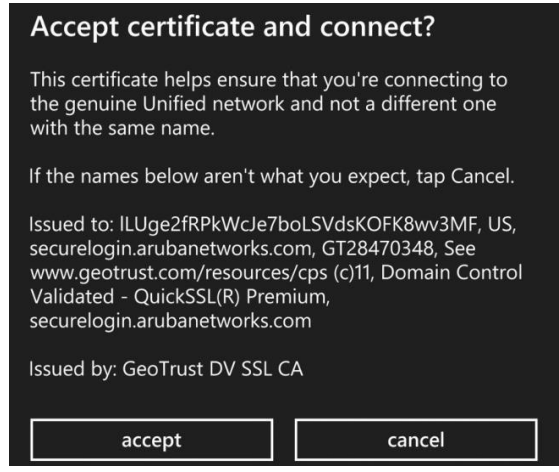

4) You are now connected to **SIM\_WiFi**.

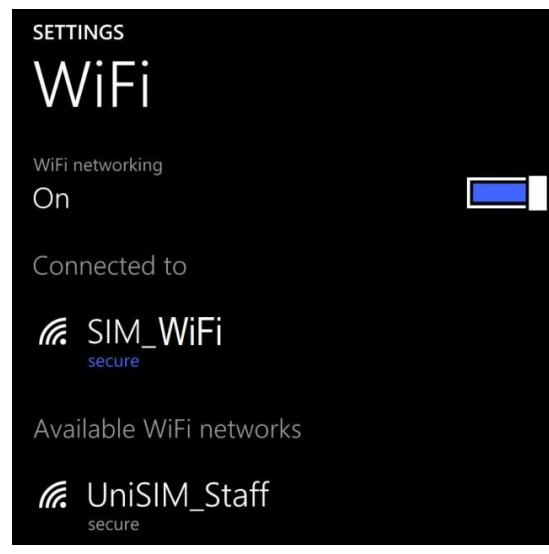

### <span id="page-15-0"></span>**SIM\_WiFi Password Update for Windows 8/10**

- 1. Make sure to **Forget** the current/existing connection of **SIM** WiFi for all devices.
	- a. Click the Wifi Status and point the mouse cursor to **Properties** Then Right Click.

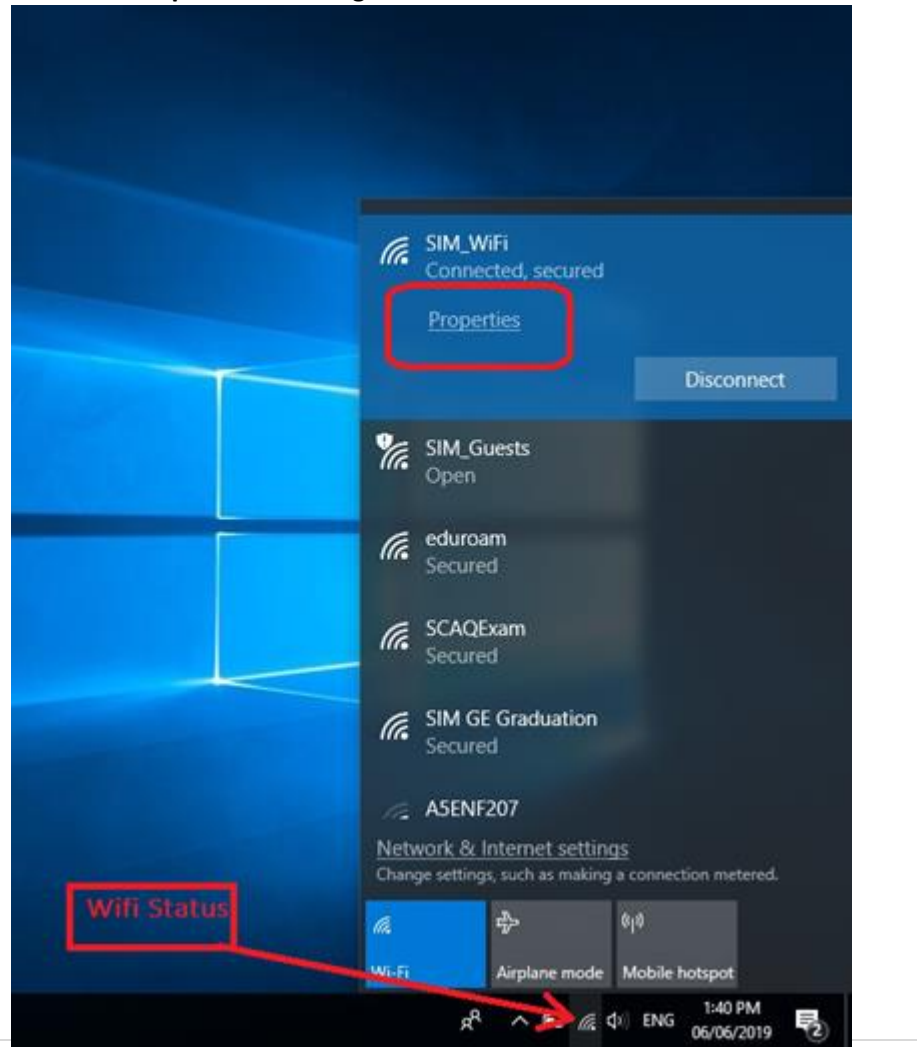

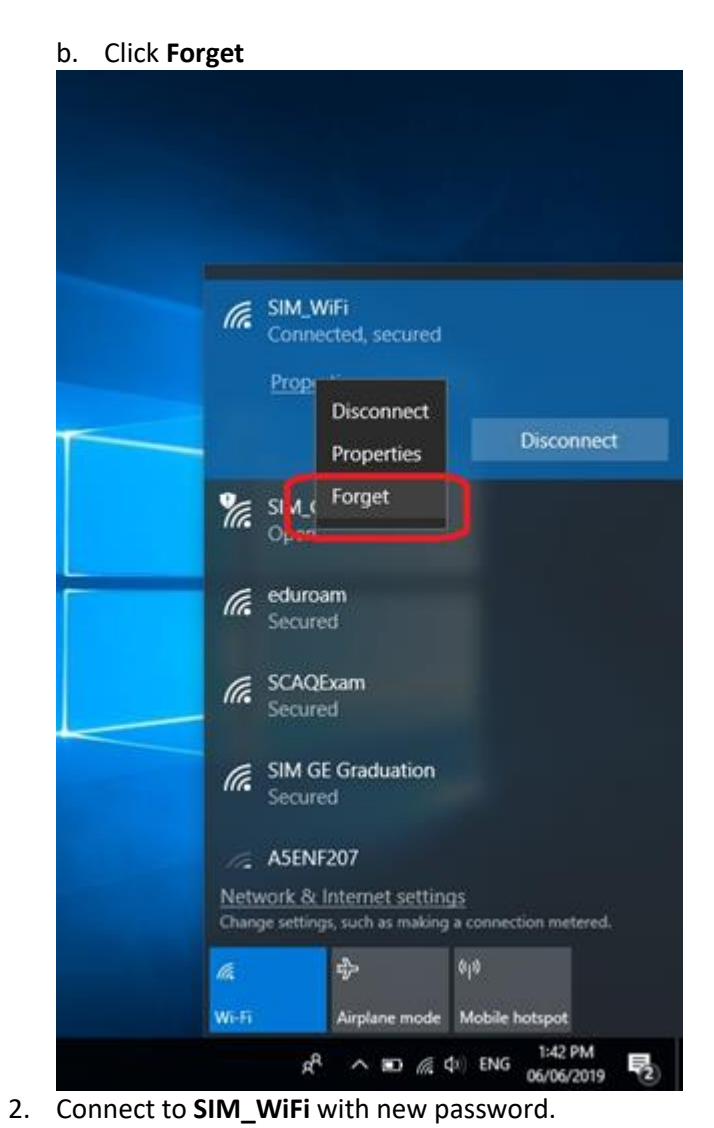

# <span id="page-16-0"></span> **SIM\_WiFi Password Update for Android**

- 1) Go to settings.
- 2) Tap Network & Internet or Wireless & networks whichever is available on your phone.<br>so  $\bullet$

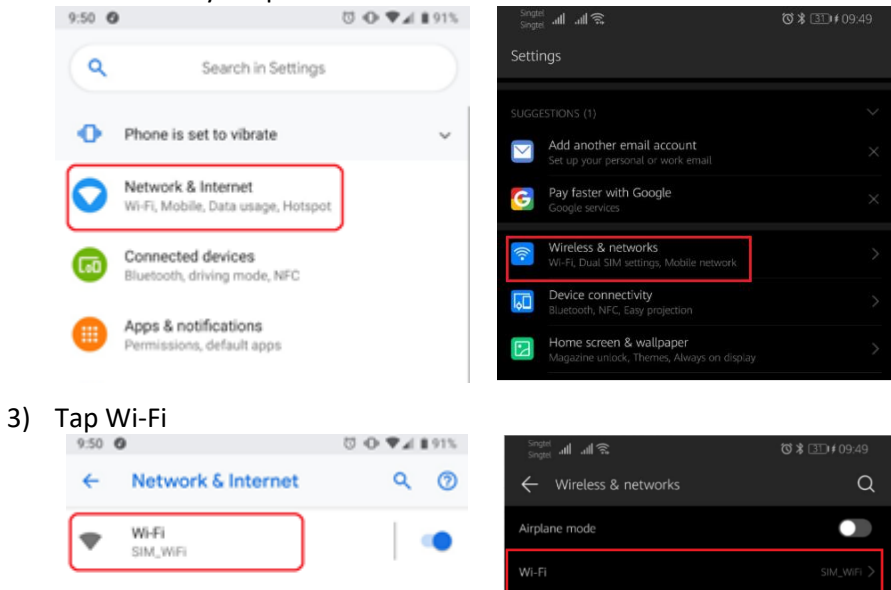

Mobile network

Personal hotspot

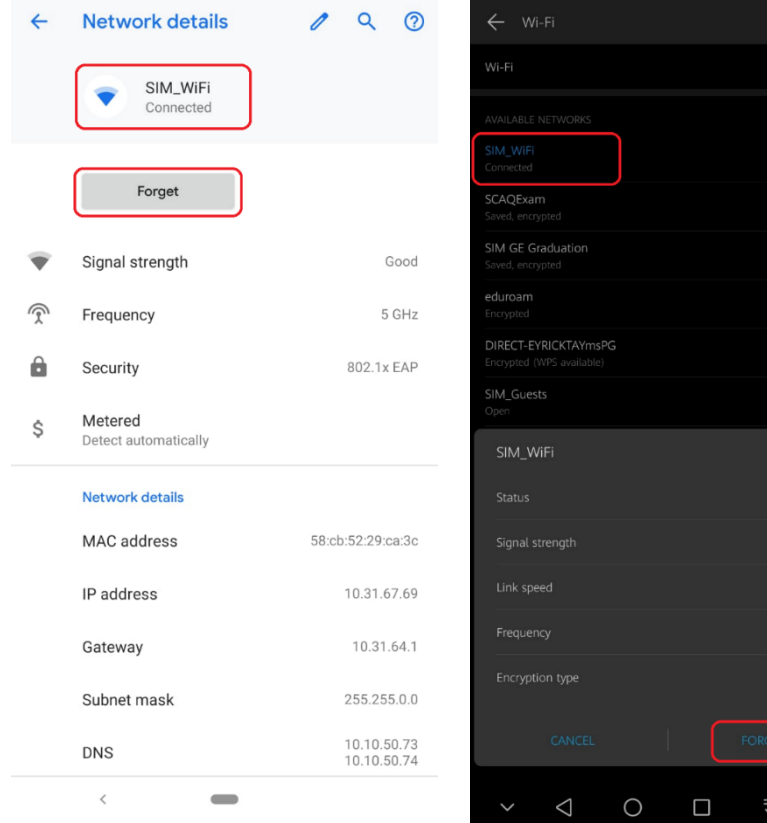

4) Tap SIM WiFi and Forget. Just select whichever available on your

 $\circledcirc$ 

 $\frac{\text{Single}}{\text{Model}}$  all all  $\mathbb{R}$ 

**位 米 画 16:48** 

 $\bullet$ 

 $\widehat{\mathbb{C}}$ 

 $\widehat{\mathbb{C}}$ 

 $\widehat{\mathbb{C}}$ 

 $\widehat{\mathbf{r}}$ 

 $\widehat{\mathbb{C}}$  $\cdot) \rangle$ 

 $4:52$ 

5) Connect to **SIM\_WiFi** with new password.

Mobile network

3.66 GB of data used

StarHub

Data usage

◢

 $\circ$ 

# <span id="page-17-0"></span>**SIM\_WiFi Password Update for iPhone**

1) Go to settings.

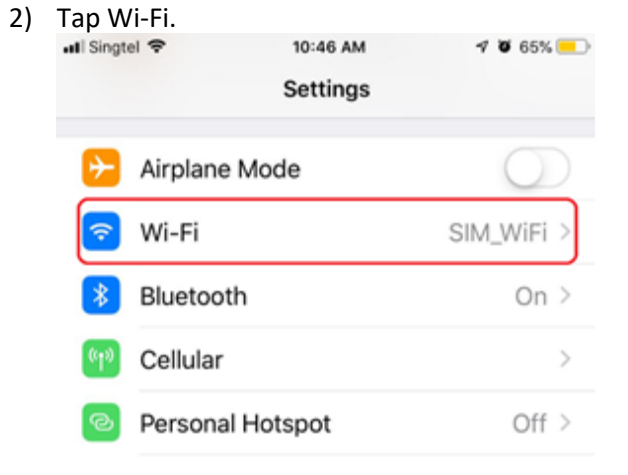

3 ) Tap SIM\_WiFi

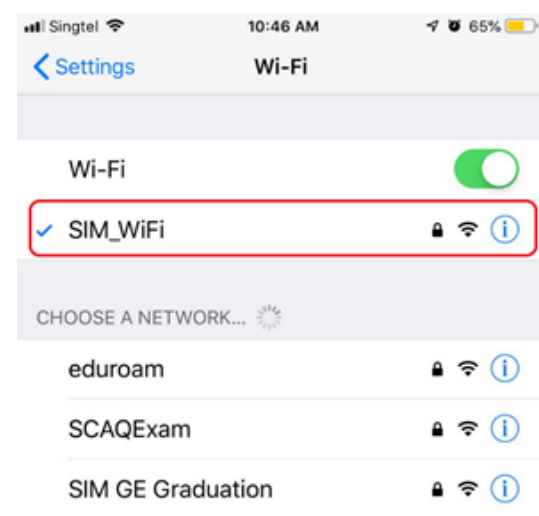

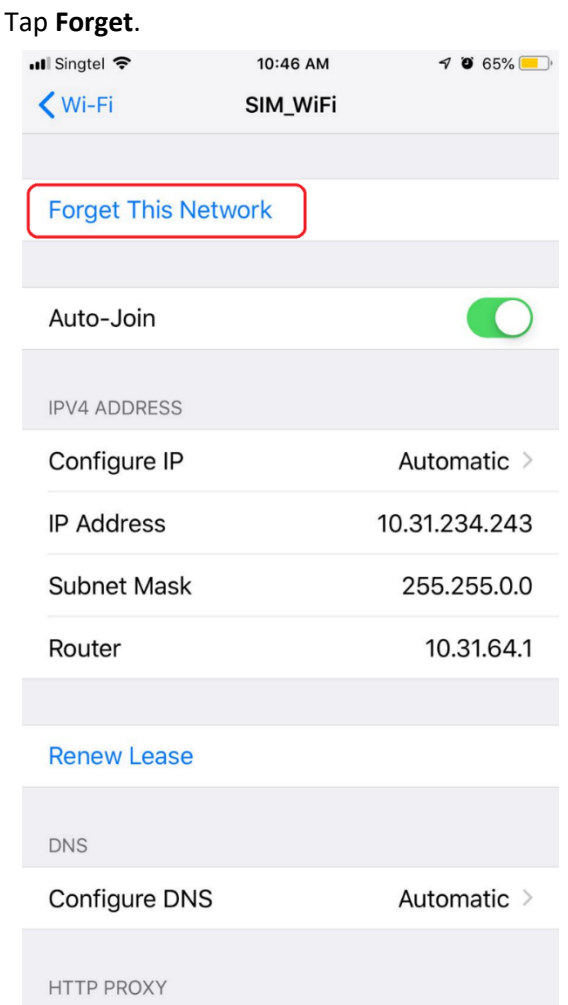

5) Connect to **SIM\_WiFi** with new password.

4)

# <span id="page-18-0"></span>**SIM\_WiFi Password Update for MacBook**

1) Click on the wireless network icon  $\widehat{\mathcal{F}}$  on the upper right of your screen. Click Open Network Preferences. 2) Click Advanced…

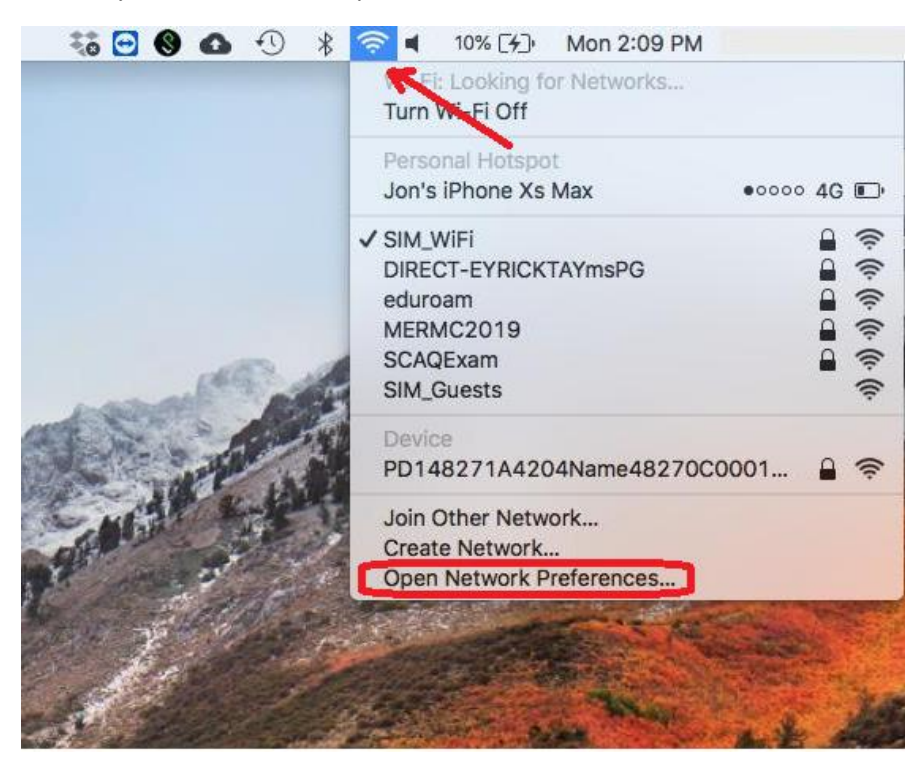

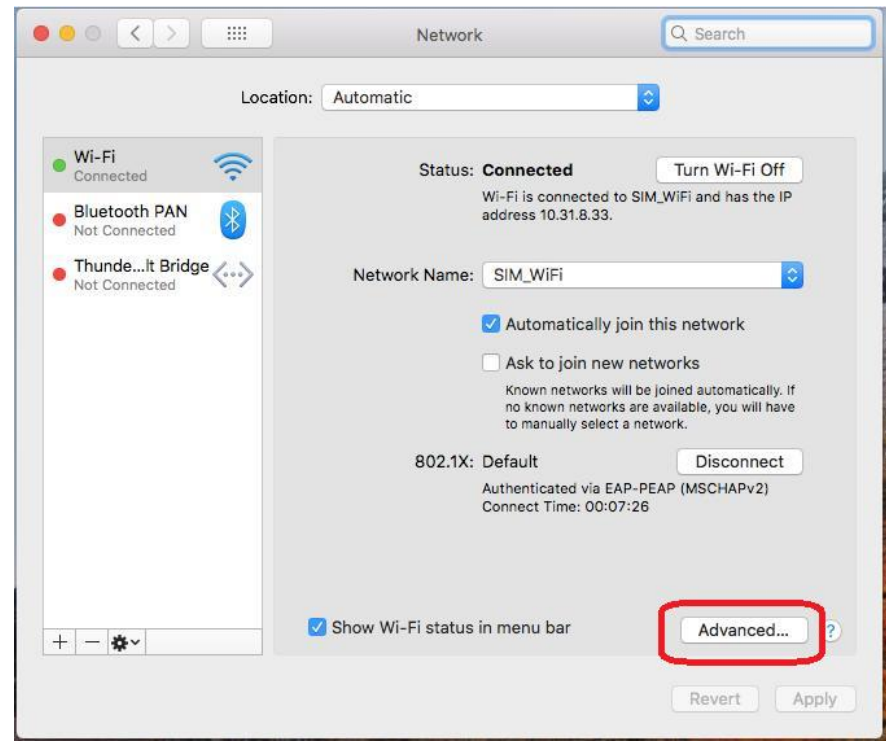

3) Select **SIM\_WiFi** then click Remove button **a** and click **OK** 

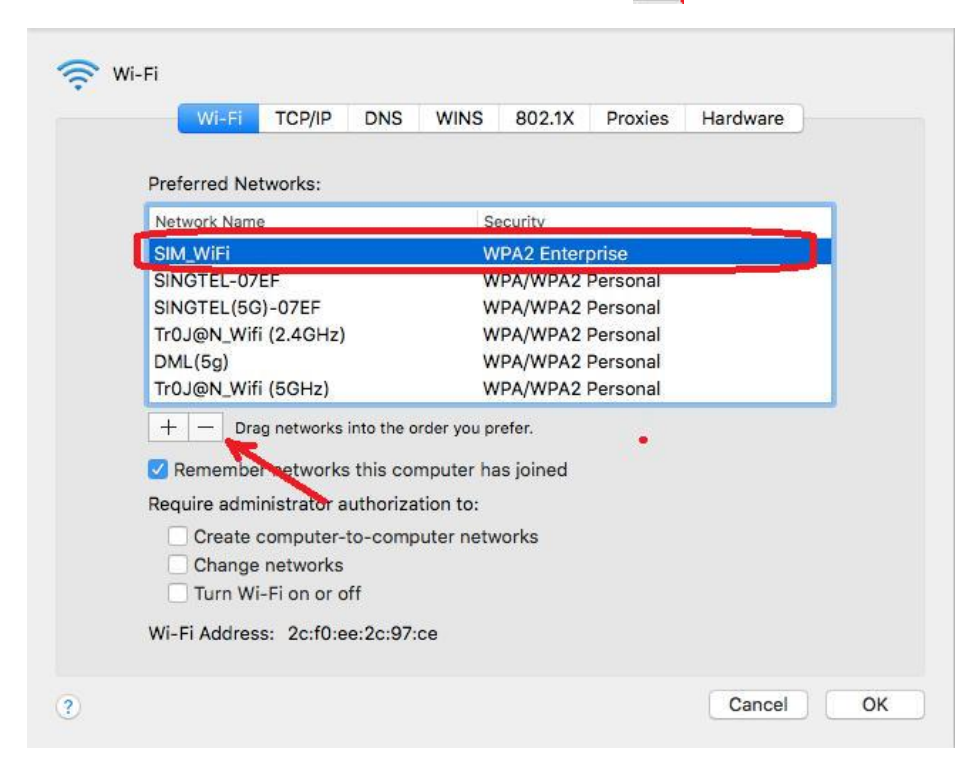

4) Connect to **SIM\_WiFi** with new password.